### **Como lançar nota de entrada manualmente pelo LINCE? COMO LANÇAR NOTA DE ENTRADA MANUALMENTE PELO LINCE?**

### **Entrada de Mercadorias**

É a reprodução integral de todas as notas de entrada de mercadoria na empresa.

A entrada de mercadoria é essencial para várias análises no sistema. Essa etapa interfere diretamente no preço do produto, Mark-up, estoque, validade, receituário, financeiro e Sintegra.

**Antes de iniciar a parte de entrada de notas no sistema é importante conferir se os produtos de cada departamento estão corretos, seguindo a padronização (tipo, marca, sabor, tamanho), e verificar se todos estão com os grupos financeiros corretos.**

- Acesse o sistema LINCE
- Digite seu código e senha
- Acesse o menu Estoque
- Abra o submenu Entrada de Produtos

#### Campo da Entrada de Mercadorias:

**Atenção!!!!** Antes de iniciar o lançamento verifique os dados da Nota: o CST, se existe redução, se o valor da base de ICMS considera descontos, IPI, Encargos, Frete e observações da nota. Verificar opções, no cadastro do fornecedor, na guia Visitas, para incluir na Base de Cálculo de ICMS das notas: encargos, descontos, IPI e frete.

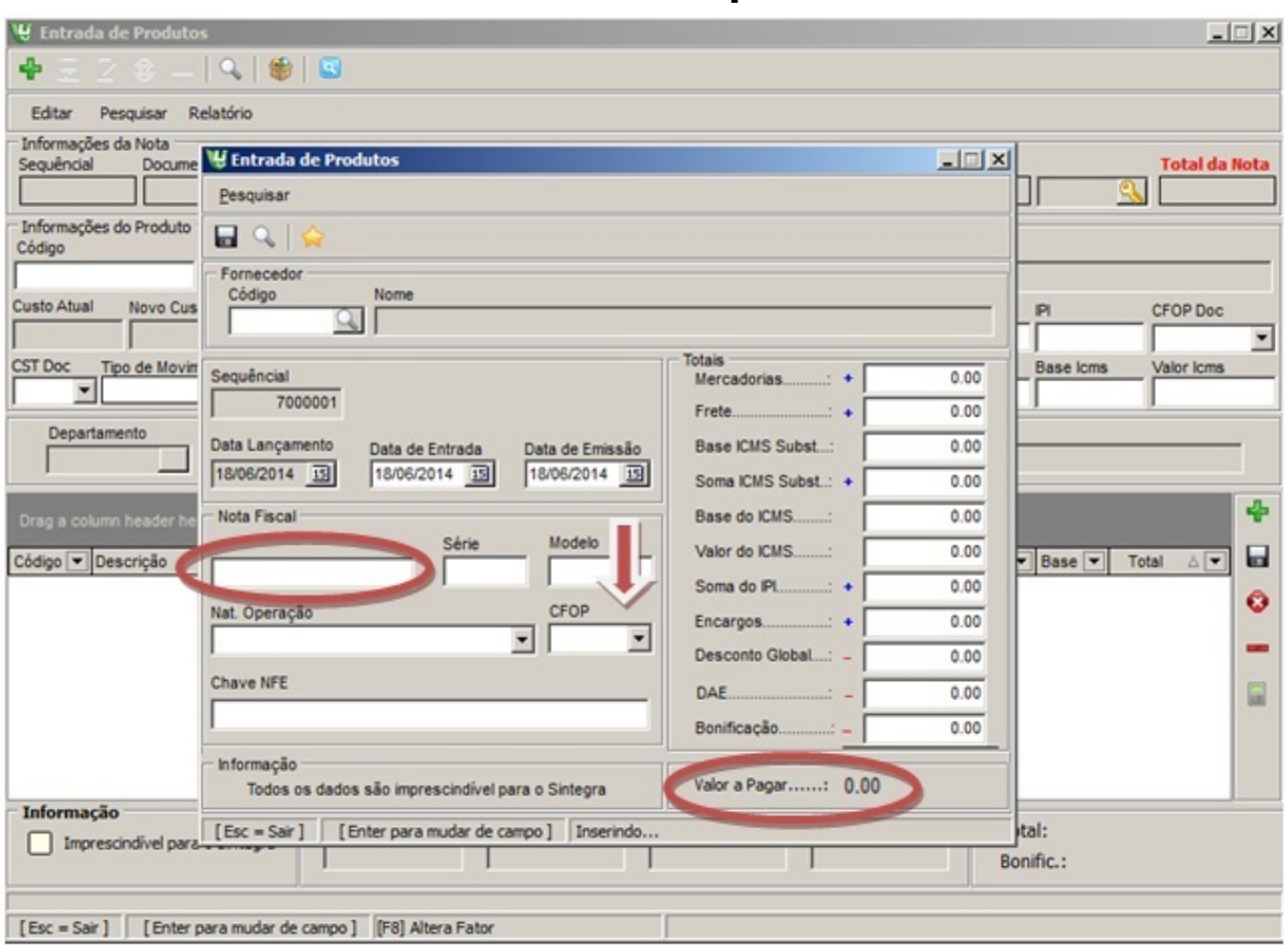

- Informe o Fornecedor, a data de emissão e data de entrada que se encontra na nota. Ao apertar o enter o sistema vai te apresentar se a nota é A- Nota Fiscal entrada ou B – Pedido.
- Informe o Documento -> Numero da nota fiscal
- Série, modelo e CFOP. Se for nota fiscal Eletrônica (modelo 55) informe o numero da chave de acesso.
- Se houver informe os dados do campo informações complementares.

**Mercadorias** – Valor total dos produtos

**Frete** – Valor total do frete

**Base ICMS Subst.** – Base de cálculo do ICMS Substituição

**Soma ICMS Subst.** – Valor total do ICMS Substituição

**Base ICMS** – B[ase de cálculo do ICMS](http://faq.resolvapelosite.com.br/index.php?action=artikel&cat=48&id=217&artlang=pt-br)

Página 2 / 8

**(c) 2024 Administrador <wagner@grupotecnoweb.com.br> | 2024-04-29 11:43**

[URL: http://faq.resolvapelosite.com.br/index.php?action=artikel&cat=48&id=217&artlang=pt-br](http://faq.resolvapelosite.com.br/index.php?action=artikel&cat=48&id=217&artlang=pt-br)

**Soma ICMS** – Valor total do ICMS

**Soma IPI** – Valor total do IPI

**Encargos** – Valor total dos encargos financeiros

**Desconto Global** – Valor total do desconto

**Bonificação** – Valor total da bonificação

**Valor a pagar** – Deve ser igual ao valor total

**DAE:** Documento de Arrecadação Estadual

**Guia Produtos**

I

**Entrada de Mercadoria** – Prática · Produtos

Definir, no cadastro de produtos, na guia Informações Fiscais, as opções de CST de entrada e % de redução quando houver.

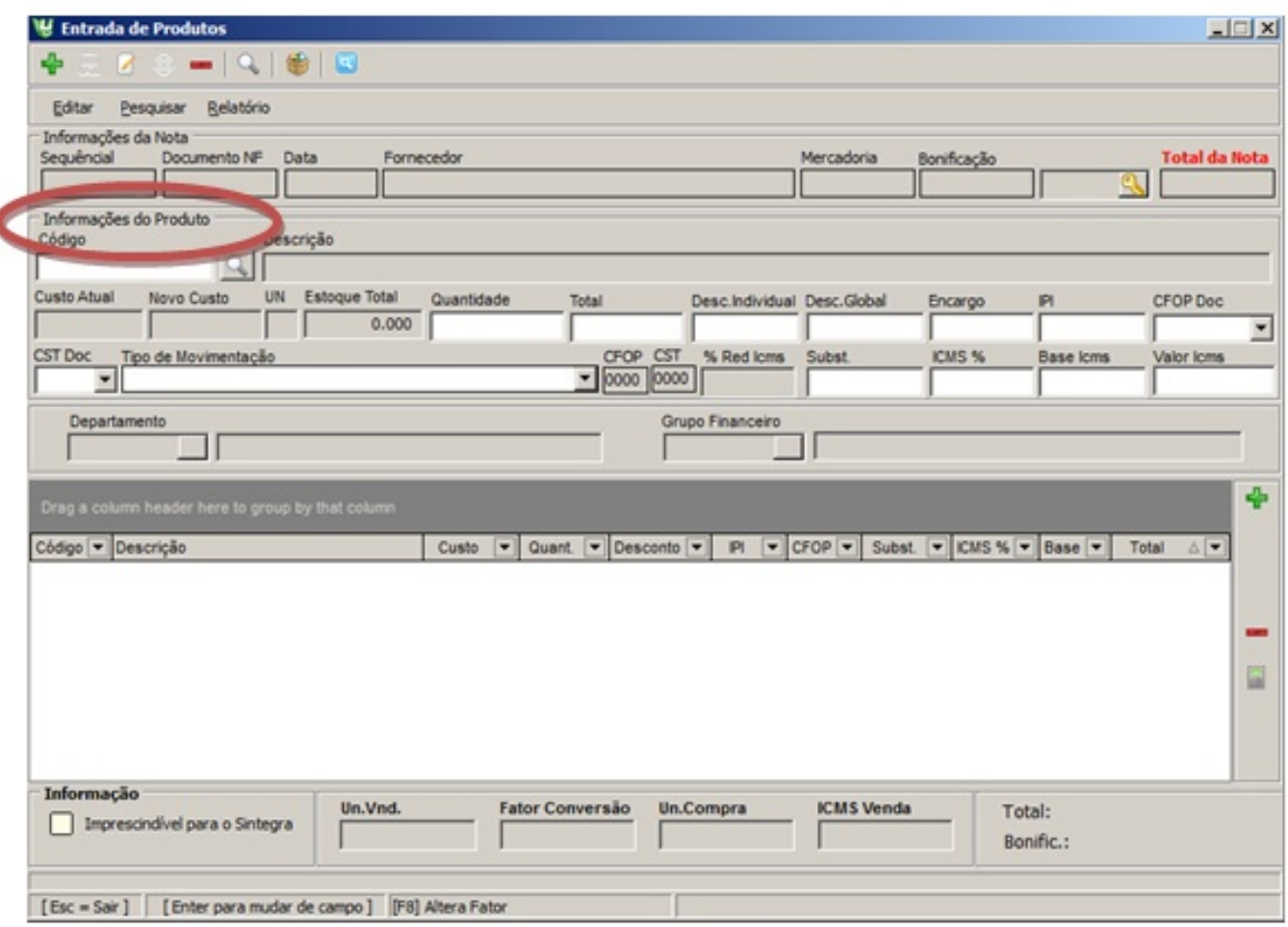

**Código** – Informe o código do produto, ou tecle 0 (zero)+ enter para consultar, ou clique no ícone produtos.

**Quant. –** Quantidade do produto - observe se existe fator de conversão cadastrado. Se o produto tiver aperte a tecla F8 para cadastrar o fator de conversão.

**Total** – Valor total da quantidade comprada.

**Desc. Ind –** Valor do desconto individual.

**Encargo –** Valor de despesas acessórias individual de cada produto.

**CFOP Doc** – Código do CFOP individual

**CST** – **CST** é o Código de Situação Tributária e vem especificada na nota.

**Tipo de movimentação** – identifica a destinação do produto e auxilia a escolha do CFOP

**Subst** – Valor de Substituição Tributária rateada do item.

**ICMS% -** Alíquota de ICMS de entrada

**% Red ICMS** – Percentual cadastrado no cadastro de produto e será calculado na nota.

**Base ICMS –** Valor da Base de ICMS correspondente ao item

**Valor ICMS –** Valor de ICMS do item

- **Depto** Código do Departamento cadastrado do produto
- **Grp Fin. -** Código do Grupo Financeiro cadastrado do produto

Quando o sistema identifica que o valor dos itens e valor da nota chegaram ao mesmo valor ele informa que a nota pode ser fechada.

Tecle **ENTER** para fechar a nota.

### **O cálculo do IPI não é necessário aprender, pois já vem calculado assim como o de Substituição Tributária.**

**Execução de financeiro**

Faça a execução do financeiro escolhendo as devidas formas de pagamento que foi efetuado para a referida nota.

Página 4 / 8

**(c) 2024 Administrador <wagner@grupotecnoweb.com.br> | 2024-04-29 11:43**

[URL: http://faq.resolvapelosite.com.br/index.php?action=artikel&cat=48&id=217&artlang=pt-br](http://faq.resolvapelosite.com.br/index.php?action=artikel&cat=48&id=217&artlang=pt-br)

Confirme a data de vencimento e o valor. Logo após o preenchimento clique em gravar.

**Cheque** – Quando for pago em cheque (escolha a conta e informe o numero do cheque)

**Duplicata.** – (Quando for pago através de um boleto bancário) (Escolha o vencimento da duplicata)

**Dinheiro** – Quando for pago a vista (aperte o enter e confirme o valor)

**Duplicata carteira** – Quando for pago atravé de convênios mensais com o fornecedor através de carteira.

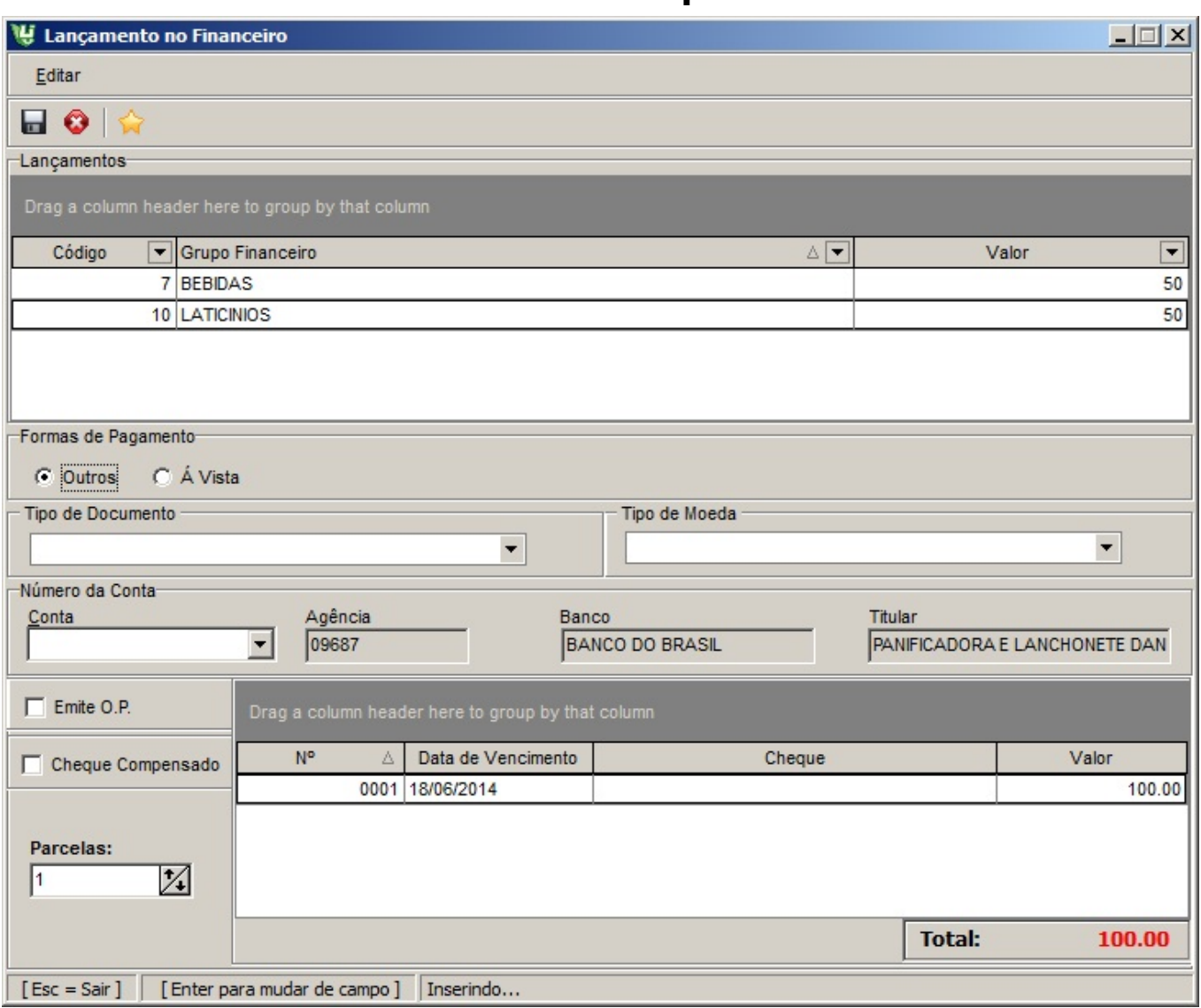

#### **Atualização de produtos**

Na tela de atualização de preços pode- se preencher o vencimento do produto para posteriormente emitir um relatório de controle Estoque > Relatórios > Vencimento do produto.

**Atenção!** Através do sistema é possível configurar se quer ou não que atualize o preço Página 6 / 8

**(c) 2024 Administrador <wagner@grupotecnoweb.com.br> | 2024-04-29 11:43**

[URL: http://faq.resolvapelosite.com.br/index.php?action=artikel&cat=48&id=217&artlang=pt-br](http://faq.resolvapelosite.com.br/index.php?action=artikel&cat=48&id=217&artlang=pt-br)

de venda do produto automaticamente no cadastro no menu Suporte > Configuração> Entrada atualiza preço. Se optar por não atualizar diretamente o sistema armazena estas informações no relatório do menu Estoque > Entrada > Relatórios > Preços Alterados.

Após confirmar clique em atualizar produtos.

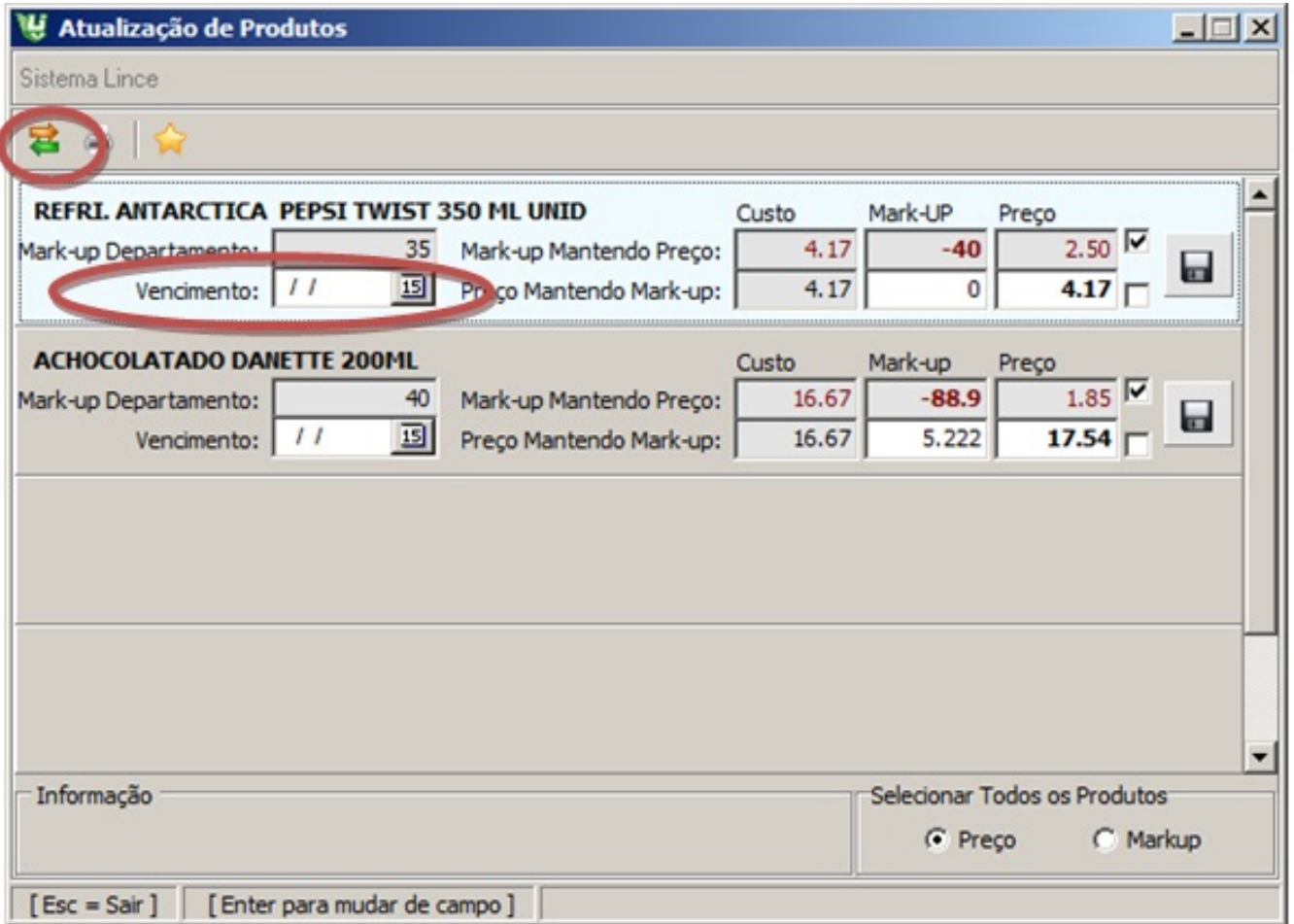

**Vencimento**– Informe a validade do lote de cada produto. ( Sempre informando a data é possível posteriormente emitir o relatório de vencimento. Menu estoque > Relatórios> vencimento de produtos)

Para cada produto mantenha ou altere o Mark-up, ou mantenha ou altere o preço de venda.

**Mark-up** – Mark-up do produto

**Preço** – Preço de venda do produto

Clique no botão **ATUALIZAR** este produto.

ID de solução único: #1216 Autor: : Stefane Pedrosa Última atualização: 2015-07-11 20:28

> Página 8 / 8 **(c) 2024 Administrador <wagner@grupotecnoweb.com.br> | 2024-04-29 11:43** [URL: http://faq.resolvapelosite.com.br/index.php?action=artikel&cat=48&id=217&artlang=pt-br](http://faq.resolvapelosite.com.br/index.php?action=artikel&cat=48&id=217&artlang=pt-br)